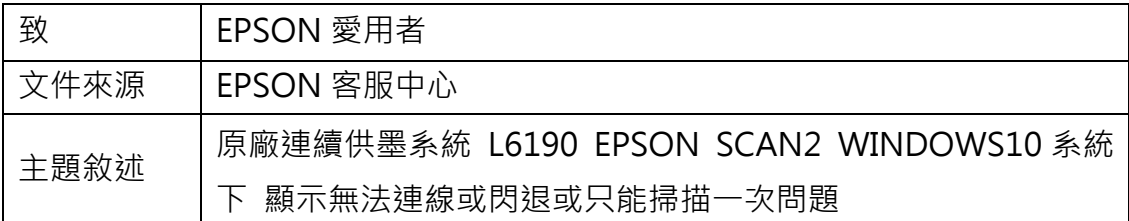

內容說明:EPSON SCAN2 在 WINDOWS10 系統下顯示無法連線或閃退或只 能掃描一次即無法掃描。

此為 WINDOWS10 WINDOWS UPDATE 更新到 1803 版後系統權限問題

## <步驟一>

開啟檔案總管點選 C 磁碟

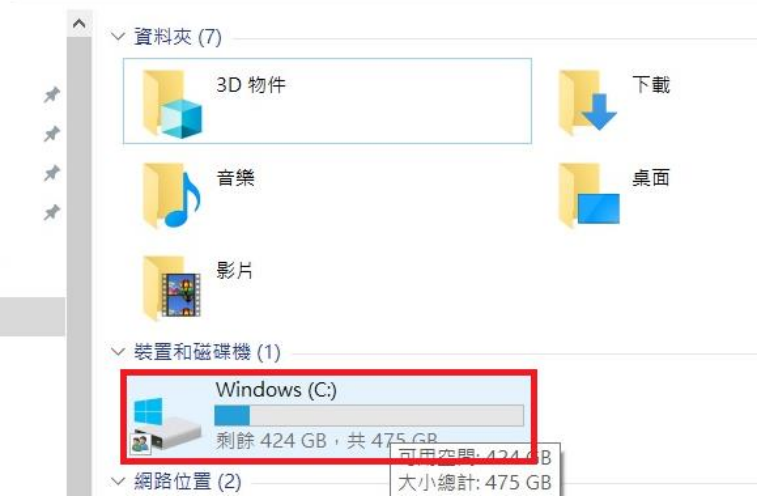

<步驟二>

點選 C 碟的 C:\Program Files (x86)\EPSON\Epson Scan 2\Core。

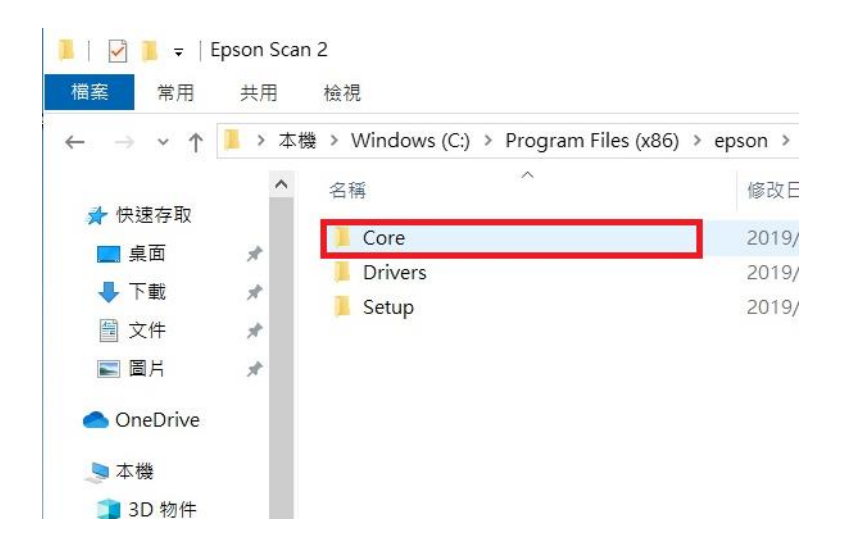

## <步驟三>

滑鼠點選『es2launcher.exe』按右鍵選擇『內容』

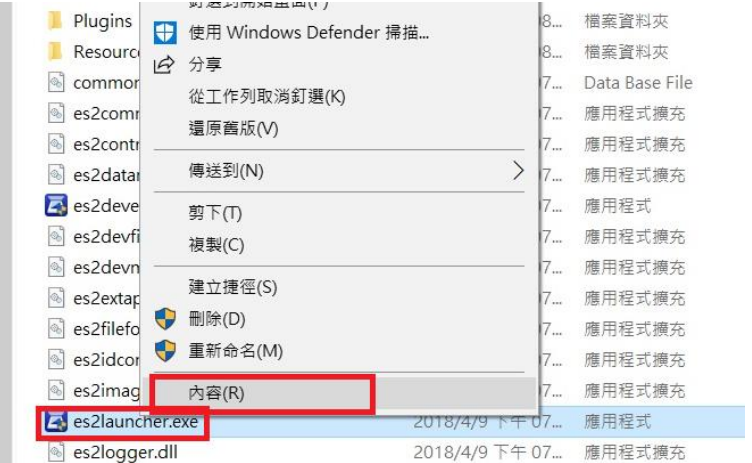

## <步驟四>

點選『相容性』、將下方『以系統管理員的身份執行此程式』打勾、再按『確定 鍵』確認後開啟 EPSON SCAN2 即可排除此問題。

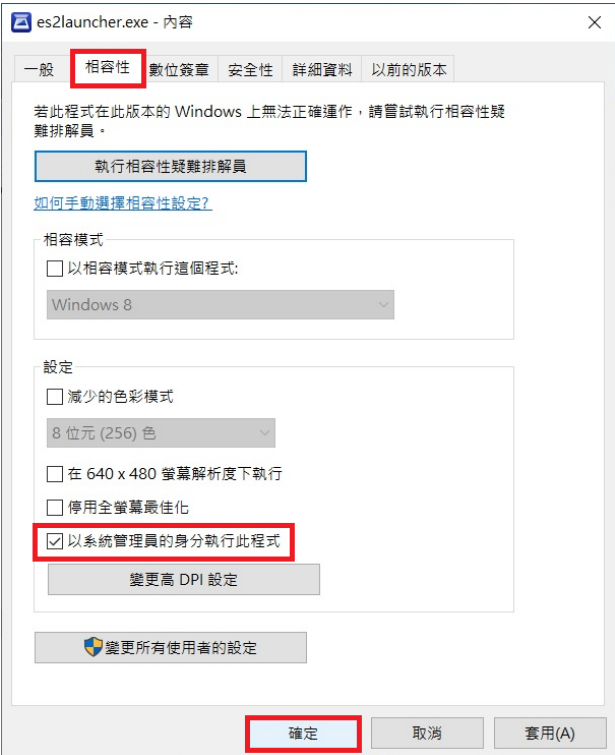